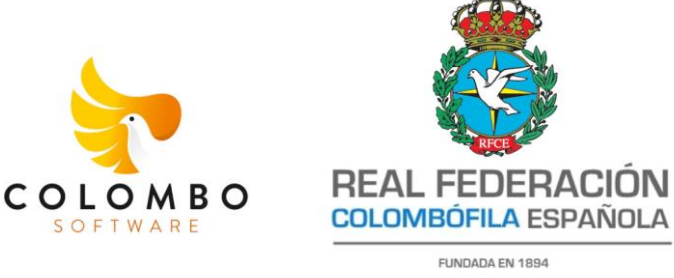

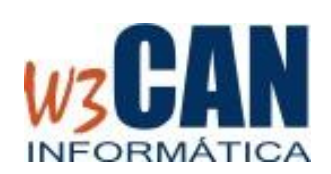

## **GUÍA DE USUARIO PARA CLUBES – CENSOS CAMPAÑA 2024**

Documento para la Gestión de Censos de palomas para la *campaña 2024* del usuario perfil CLUB

#### **1. OBJETIVO**

El objetivo de este documento es describir la herramienta WEB puesta a disposición de los colombófilos por la RFCE para la realización de los censos para la campaña 2024 que estará activo desde el 1 de diciembre al 31 de diciembre de 2023.

### **2. UBICACIÓN DE LA WEB DE CENSOS-RFCE Y ACCESO**

La ubicación de la WEB para realizar los censos es la siguiente: URL : [www.rfce.es/censopalomas](http://www.rfce.es/censopalomas)

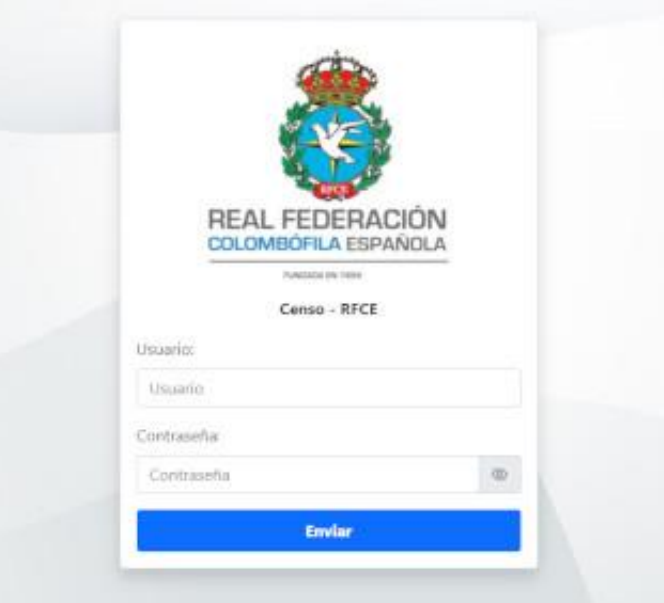

Una vez accedemos a esta dirección nos aparecerá la pantalla de acceso. Podremos acceder desde un ordenador de escritorio o desde dispositivos móviles. Si accedemos desde móviles solo accederemos a modo de consulta al listado de socios para comprobar si han terminado de confeccionar su censo.

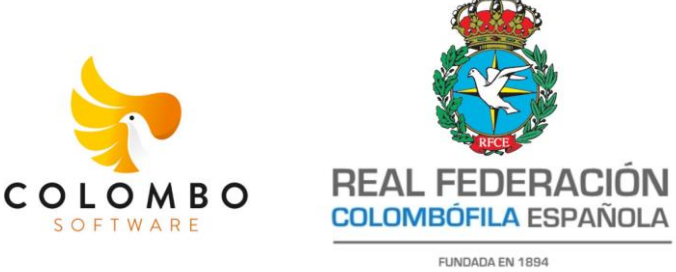

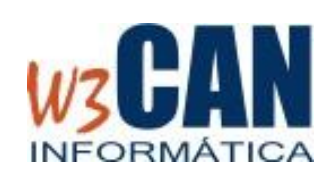

Debemos introducir un usuario y una clave que va a ser única para cada CLUB COLOMBOFILO. Estas claves serán generadas desde la aplicación principal instalada en los servidores de la RFCE. Esta información será comunicada desde cada territorial.

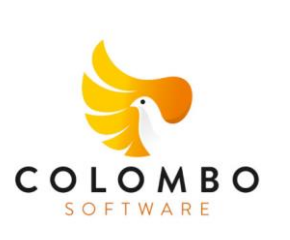

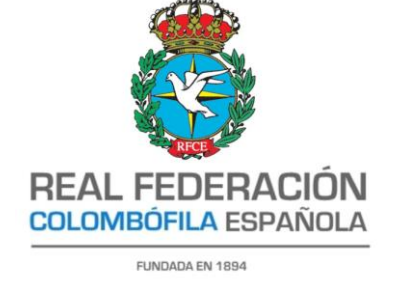

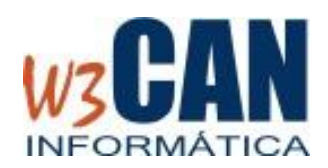

## **3. ESTRUCTURA DEL PANTALLA DE CENSOS (PERFIL CLUB)**

La pantalla de censos está dividida en varias zonas diferentes. En la parte izquierda con fondo negro y el logotipo de la federación en la parte superior aparece el menú de opciones. Este menú podrá variar en función del momento temporal en que nos encontremos. En este caso encontraremos las opciones de Nuevo Socio y Editar Socio que nos permitirán crear un nuevo socio o modificar datos del socio existente para poder realizar el censo. *IMPORTANTE:* "*Este proceso no sustituye al proceso normal de alta de licencias de RFCE que se debe realizar tal y como se ha hecho siempre."*

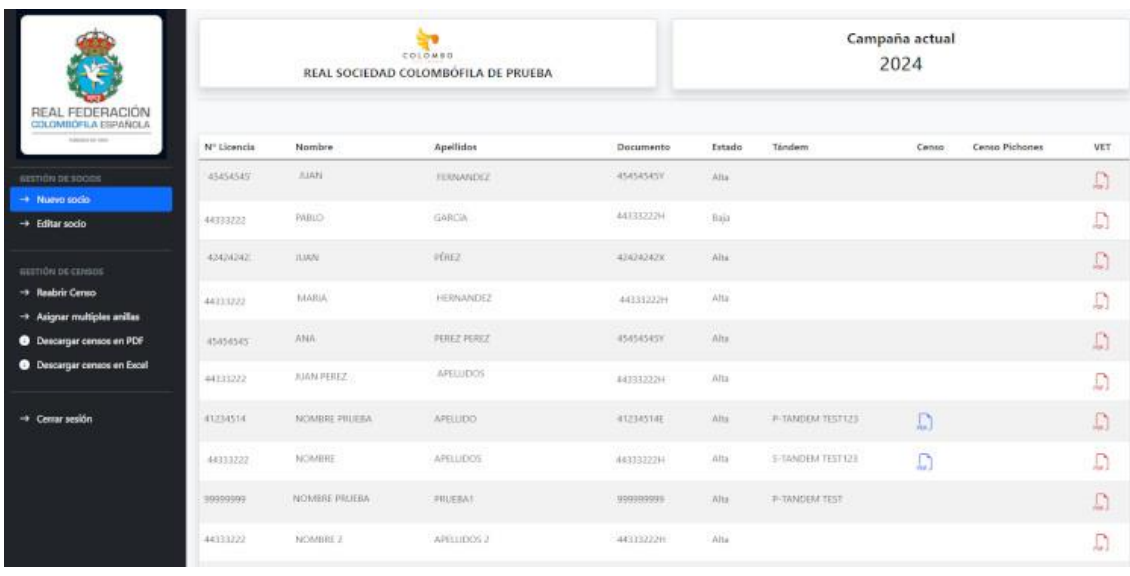

En la parte superior de la pantalla nos aparecerá el *Club y la campaña.*

En la parte central de la pantalla será nuestra zona de trabajo. Aparecerán todos los socios con los datos principales y las tres últimas columnas que nos mostrará el **PDF del Censo de Adultas y Jóvenes**, *el PDF del Censo de Pichones y el PDF del Censo Veterinario*. Los dos primeros PDF se generan de forma automática en el momento en que el usuario colombófilo cierra su censo de forma que si no aparece nada en la columna significa que no ha

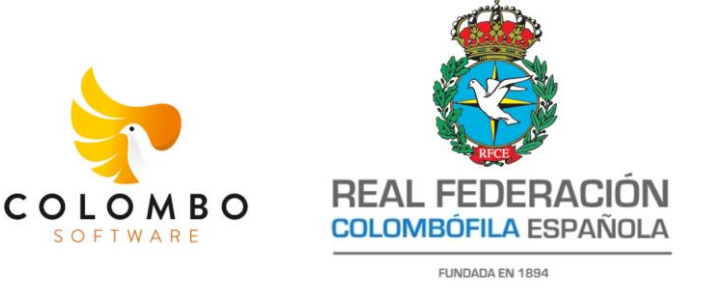

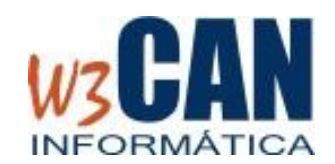

cerrado su censo o bien que no lo realizó dentro del periodo establecido para ello. En el caso de la columna **VET** la utilizaremos desde el club para asociar a cada socio su PDF con el censo veterinario de forma que si aparece en rojo significa que **NO** tiene documento asociado y si aparece en azul significa que ya **SI** tiene documento asociado.

Este perfil lo utilizaremos para las gestiones que se podrían realizar desde el club y que aparecen en el menú de la izquierda:

- 1. Nuevo socio
- 2. Editar socio
- 3. Reabrir Censo
- 4. Asianar múltiples anillas
- 5. Descargar censos en PDF

*NOTA: Inicialmente cada club tendrá precargados los datos de los socios que se gestionan en la RFCE. Podría pasar que falté algún dato o algún socio en la lista de socios disponibles. En ese caso bastará con añadir el socio con sus datos para que este colombófilo pueda crear su censo.*

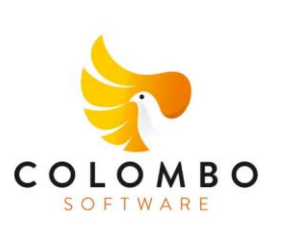

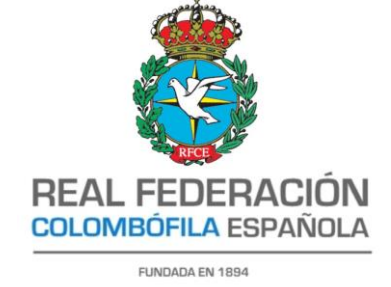

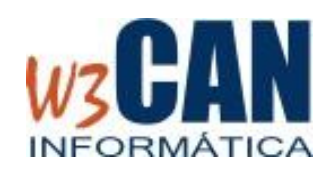

#### **4. ALTA SOCIO**

Esta opción nos permitirá crear una nueva ficha de socio para poder realizar el censo. Tal y como se muestra en la imagen podremos indicar los datos identificativos del socio, su dirección y la dirección del palomar, podremos indicar la posibilidad de que pertenezca a un tándem. La aplicación automáticamente genera los datos de acceso para el nuevo usuario. Con estos datos el nuevo socio podrá acceder y completar su censo para la nueva campaña. Los campos señalados con asterisco serán obligatorios. Una vez hemos puesto todos los datos debemos pulsar el botón verde *GUARDAR.*

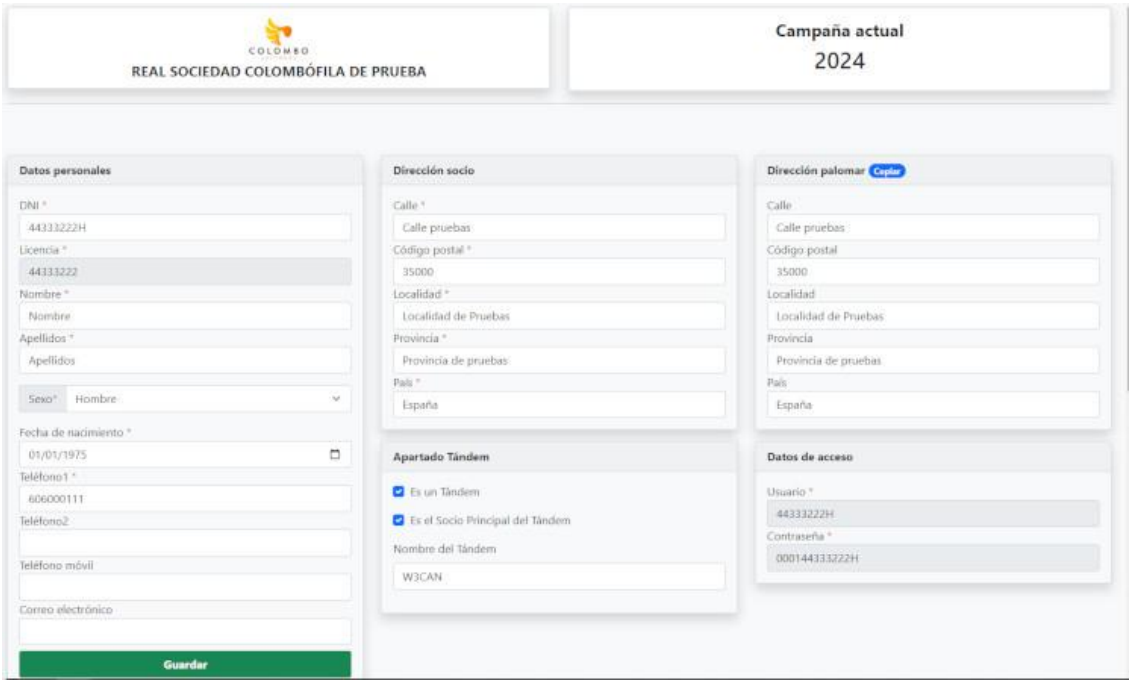

*IMPORTANTE: Este proceso solo es válido para poder dar de alta el censo de un nuevo socio. Este proceso no sustituye el ALTA FEDERATIVA en la Real Federación.*

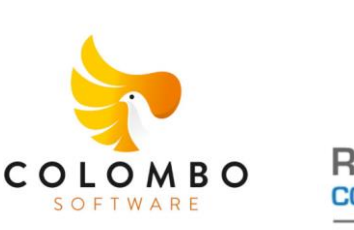

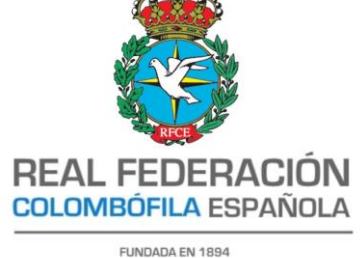

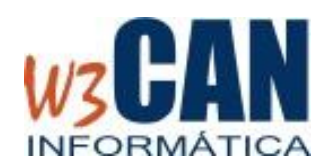

### **5. MODIFICAR SOCIO**

Esta opción nos permite modificar los datos del socio. Se podrán modificar todos los datos menos los que aparecen bloqueados en la ficha. También nos permitirá dar de baja el socio en el apartado **ESTADO.** Si pasamos a un socio a estado baja no podrá acceder al censo hasta que vuelva a estar de ALTA en este o en otro Club. Tambien tenemos que tener en cuenta que si un socio esta dado de alta en un club no se podrá dar de alta en otro club diferente hasta que el club origen no lo pase a estado BAJA.

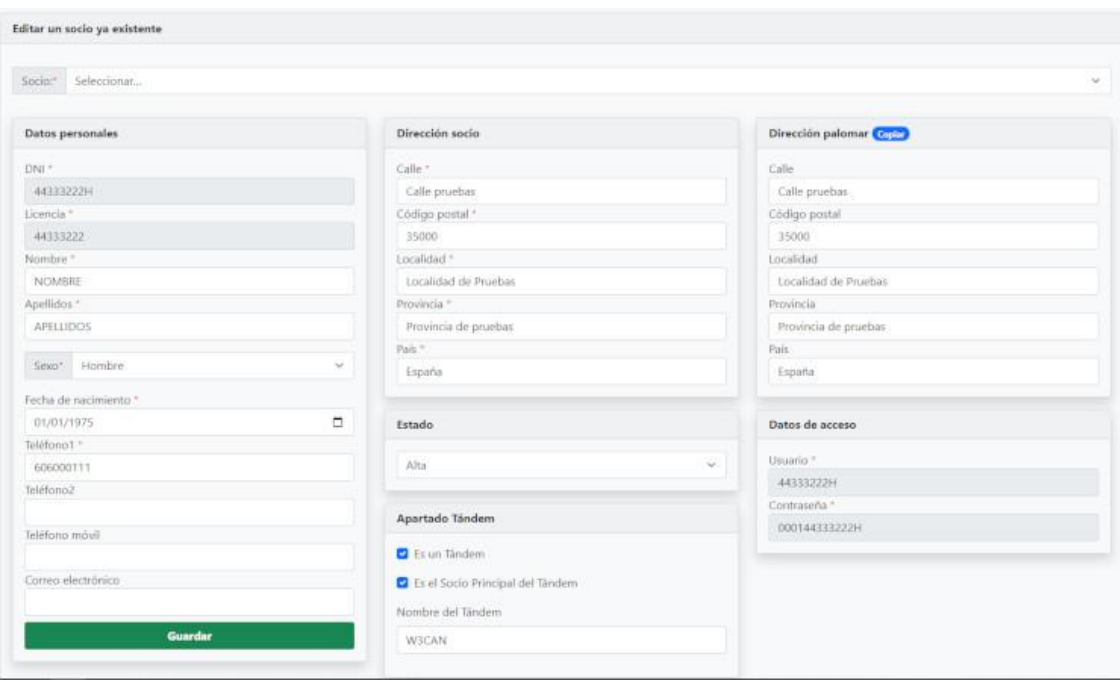

En caso de que el socio pertenezca a un tándem debemos indicarlo en el apartado creado para ello. Además, debemos indicar si se trata del socio principal y el nombre del tándem (debe existir un socio principal, será el que tendrá acceso para crear el censo).

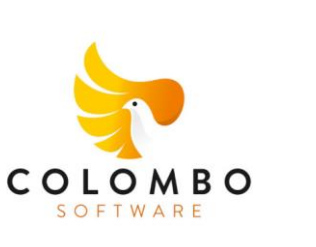

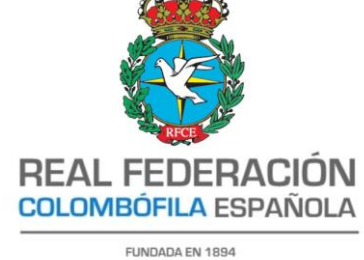

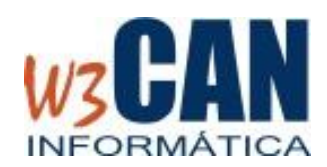

#### **6. REABRIR CENSO**

Esta opción aparecerá en el menú durante el periodo temporal en el que un usuario colombófilo realiza su censo. La utilizaremos para aquellos casos donde un colombófilo ha cerrado su *"Censo"*, por lo que no puede hacer modificaciones, pero se ha percatado que aún le quedaban anillas que añadir o eliminar. El club podrá reabrir su censo y de esta forma el colombófilo podrá realizar sus modificaciones.

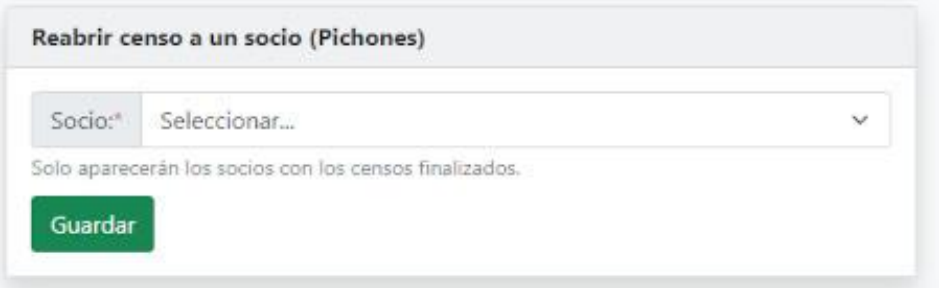

Para reabrir solo deberemos seleccionar el socio desde la lista y pulsar el botón Guardar.

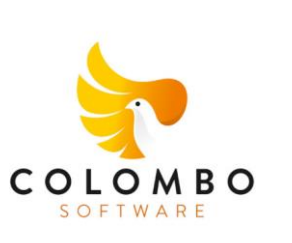

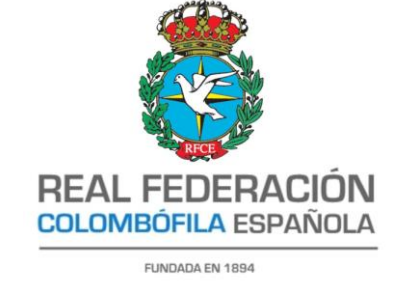

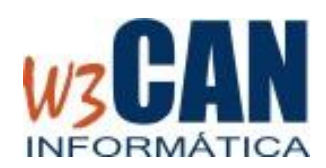

### **7. ASIGNAR MULTIPLES ANILLAS**

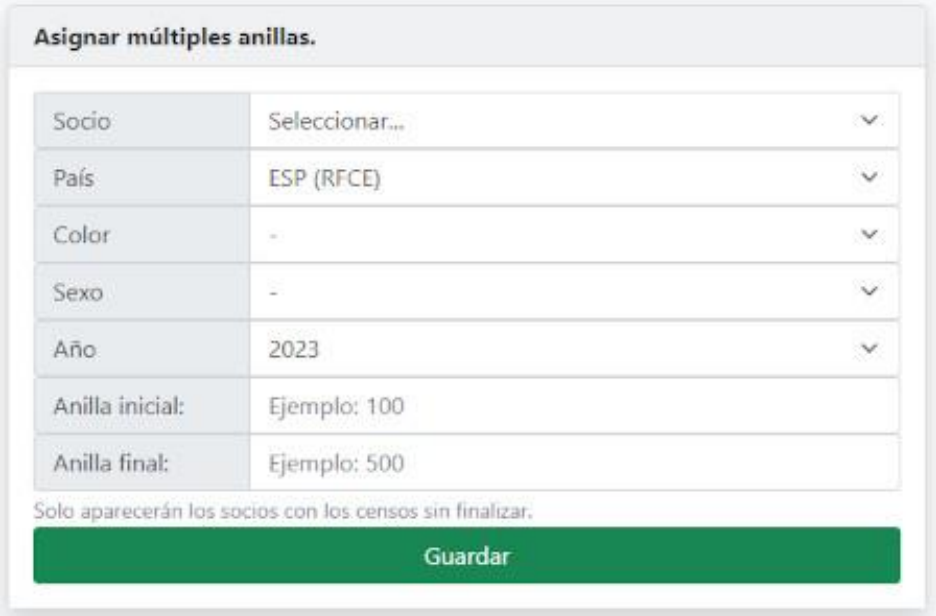

Si queremos añadir un conjunto de anillas correlativas podemos usar la opción de menú "Asignar múltiples anilla". Al pulsar esta opción de menú nos aparecerá el panel *"NUEVAS ANILLAS"* donde podremos indicar el *Socio, Color*, *Sexo*, *Año* (en este caso no es posible ya que al tratarse de pichones el año es el mismo de la campaña), *Anilla inicial y Anilla final*. Una vez indicado estos campos y pulsemos el botón *GUARDAR* se añadirán de forma automática el conjunto de anillas correlativas. Para volver a ver el Censo de Pichones debemos seleccionar la opción de menú "Censo Pichones Año". En este caso las anillas añadidas aparecerán desmarcadas en el campo "*Censo*" dentro del censo del socio seleccionado.

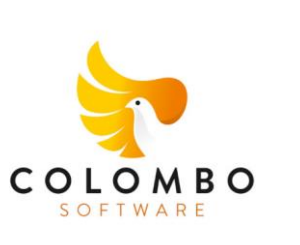

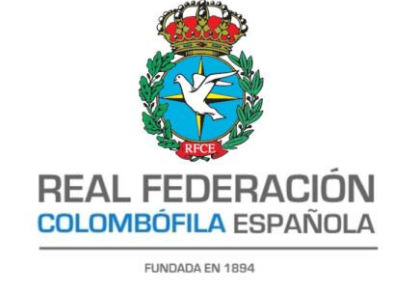

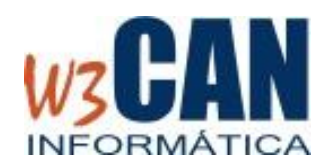

## **8. DESCARGAR CENSOS EN PDF**

Esta opción permitirá al usuario del CLUB a descargar en un fichero comprimido en formato ZIP todos los censos realizados por los socios del Club.

## **9. EXPORTAR CENSOS A EXCEL**

Esta opción permite descargar el censo de todos los socios del club en un único fichero en la carpeta de descarga del equipo local. Se realiza en formato CSV para que sea compatible con todas las versiones del MS-Excel. El fichero se nombrará de la siguiente forma:

#### **[Año]-[Código de Club]- Censo.csv**

De forma que si el código de club es *202* el fichero se llamará: *2024-202-Censo.csv*

# **10. CERRAR SESIÓN**

Nos permite cerrar la sesión abierta y nos redirige a la pantalla de validación para volver a introducir USUARIO y CONTRASEÑA.